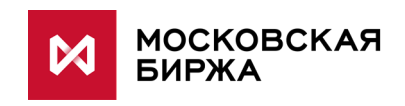

# **Программное обеспечение для формирования отчетов о внебиржевых сделках ОТС Client**

**Руководство пользователя**

**Версия 2.0**

**Москва 2016**

#### Авторские права © 2015 Московская биржа

### **Аннотация**

Данное руководство пользователя предназначено для изучения правил работы с программным обеспечением формирования отчетов о внебиржевых сделках, подаваемых через систему ЭДО МБ - далее по тексту **OTC Client**.

В документе описывается назначение данного программного обеспечения, его возможности, условия применения, а также основные принципы и правила работы с ним.

# Содержание

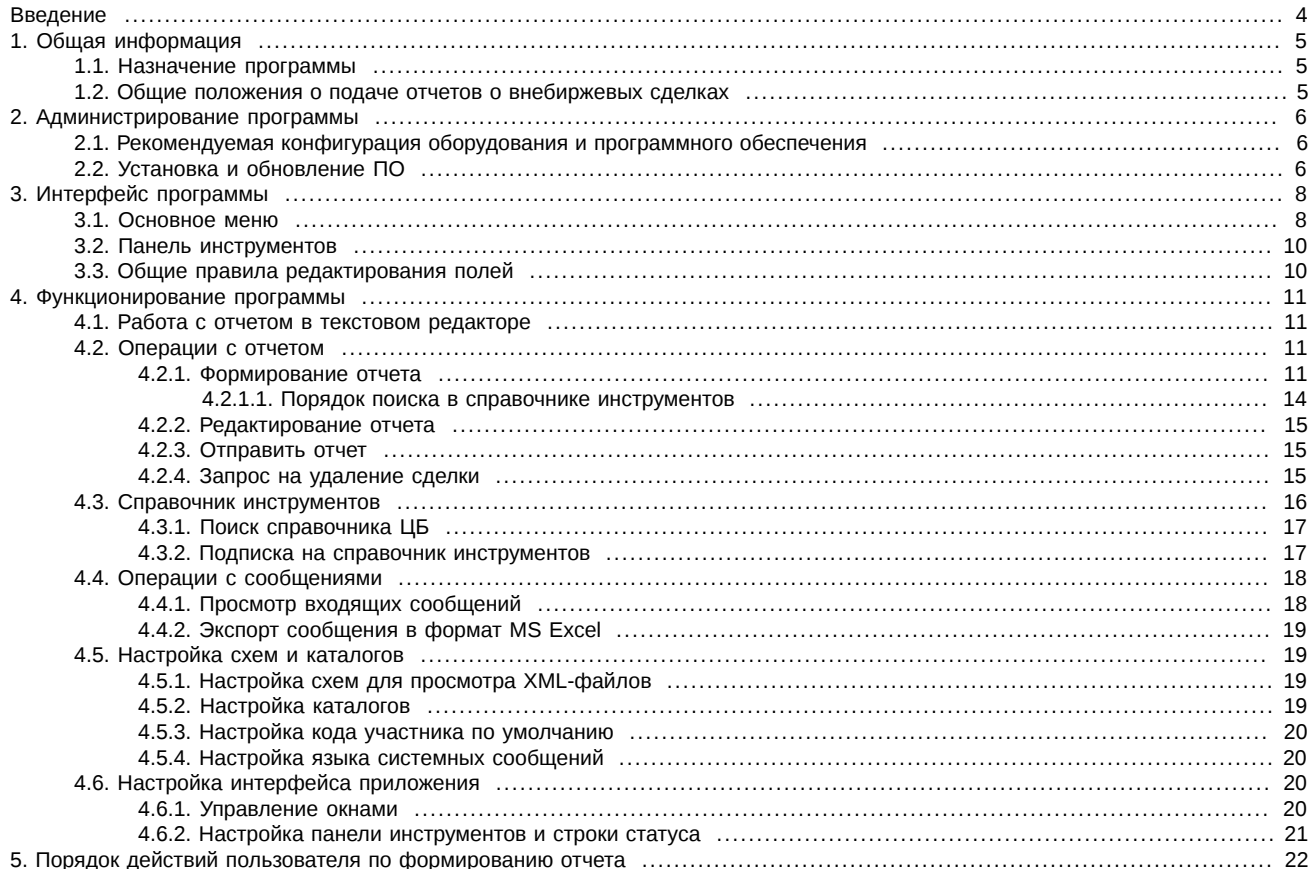

# <span id="page-3-0"></span>Введение

При подготовке Руководства мы исходили из того, что пользователь знаком в общих чертах с операционной системой Windows и владеет базовыми навыками работы в ней. Предполагается:

- умение работать с мышью, окнами, меню и контекстно-зависимым меню;
- наличие опыта работы со стандартными диалогами и буфером обмена MS Windows-приложений;
- знакомство с порядком настройки Windows-приложений.

Номера таблиц, рисунков и операций двойные, вначале идет номер раздела, а затем порядковый номер таблицы, рисунка или<br>операции в разделе.

#### <span id="page-3-1"></span>Табл. 1. Список сокращений

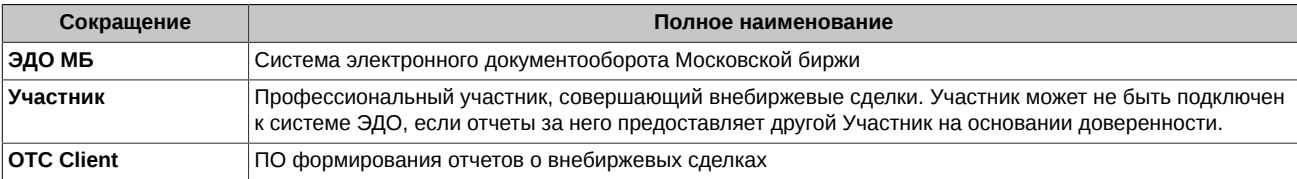

# <span id="page-4-0"></span>**Глава 1. Общая информация**

## <span id="page-4-1"></span>**1.1. Назначение программы**

Программа предназначена для формирования в формате XML и отправке по системе ЭДО МБ.

- служебных сообщений;
- отчетов о внебиржевых сделках.

## <span id="page-4-2"></span>**1.2. Общие положения о подаче отчетов о внебиржевых сделках**

Информация о внебиржевых сделках раскрывается в соответствии с "Положением о деятельности по организации торговли на рынке ценных бумаг", утвержденным приказом ФСФР России № 10-78/пз-н от 28.12.2010.

Информация о внебиржевых сделках предоставляется брокерами, дилерами, управляющими, акционерными инвестиционными фондами, управляющими компаниями инвестиционных фондов, паевых инвестиционных фондов и негосударственных пенсионных фондов в соответствии с "Положением о предоставлении информации о заключении сделок", утвержденным приказом ФСФР России № 06-67/пз-н от 22.06.2006г.

Данные Правила описывают порядок подачи брокерам, дилерами, управляющими, акционерными инвестиционными фондами и управляющими компаниями (далее – Участниками) в ПАО Московская биржа информации о сделках купли-продажи эмиссионных ценных бумаг и инвестиционных паев паевых инвестиционных фондов (за исключением сделок репо), совершенных ими не на торгах организаторов торговли на рынке ценных бумаг.

Отчеты представляются Бирже одним из следующих способов:

- путем ввода отчета в шлюз Plaza II;
- путем представления отчета по системе ЭДО МБ.

Настоящий документ описывает порядок работы при подаче отчетов о внебиржевых сделках через систему ЭДО МБ с использованием программного обеспечения OTC Client.

Следует отметить, что использование программного обеспечения OTC Client не является обязательным. Формирование XML-сообщений возможно и с использованием программного обеспечения, разработанного Участником самостоятельно или приобретенного у независимых поставщиков.

# <span id="page-5-0"></span>Глава 2. Администрирование программы

## <span id="page-5-1"></span>2.1. Рекомендуемая конфигурация оборудования и программного обеспечения

<span id="page-5-3"></span>Табл. 2.1. Конфигурация компьютера и программное обеспечение

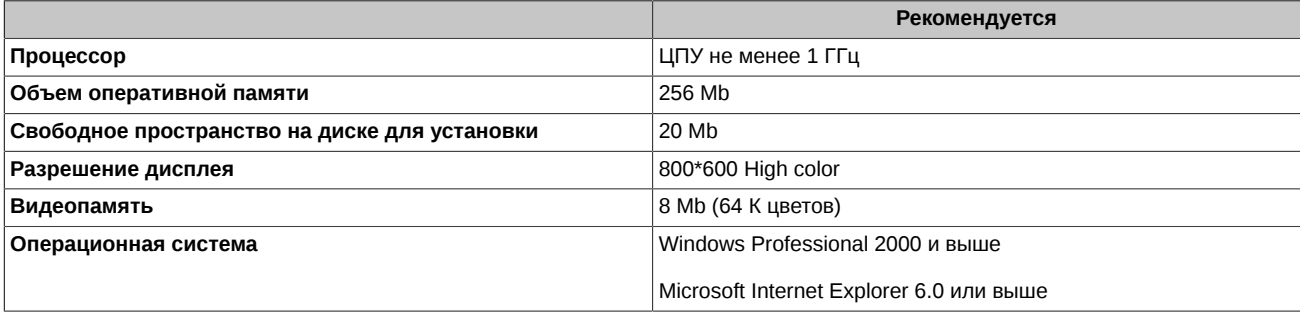

Остальные компоненты, необходимые для функционирования программы (пакет MSXML 6.0, необходимые библиотеки времени исполнения и компоненты) устанавливаются инсталляционным пакетом программы.

# <span id="page-5-2"></span>2.2. Установка и обновление ПО

Приложение ОТС Client должно устанавливаться на компьютере с ОС Windows 2000 и выше, с установленным InternetExplorer версии не ниже 6.0. При несоблюдении этих условий инсталлятор не сможет установить программу.

Установка программы возможна только пользователем, который имеет права администратора. Возможны следующие варианта установки:

- установка ПО с нуля;
- обновление уже установленной версии.

Перед первичной установкой программы следует выяснить:

- каталог, в который планируется установить программу (по умолчанию будет предложено установить в каталог: C:\Program Files **\OTCMonClient):**
- код Вашей компании/банка (должен состоять из 5 заглавных латинских букв, например, ABCDM);
- путь к каталогу исходящих сообщений (зависит от того, как настроен Файловый шлюз);
- путь к каталогу входящих сообщений (зависит от того, как настроен Файловый шлюз).

#### Порядок установки дистрибутива:

- 1. Запустите на исполнение файл OTCMon\_x\_x\_x\_install.exe и далее следуйте инструкциям по установке, где х х х номер версии (например, 1\_3\_0).
- 2. Руководство пользователя ОТС\_MonClient.pdf располагается в подкаталоге IDOC.
- 3. Запустите программу одним из следующих способов:
	- запустите на исполнение файл OtcMonClient.exe из каталога, в который Вы установили программу:
	- с помощью соответствующего ярлыка на рабочем столе (возможность создания ярлыка присутствует в процессе установки программы);
	- с помощью соответствующего ярлыка в меню Пуск/ Все программы (возможность создания ярлыка присутствует в процессе установки программы).
- 4. Отредактируйте (или проверьте при обновлении версии ПО) следующие настройки:
	- каталоги входящих и исходящих сообщений в соответствии с настройками вашего

Файлового шлюза (пункт горизонтального меню Настройки, вкладка Каталоги);

• код участника в поле **Код участника по умолчанию** (пункт горизонтального меню

#### **Настройки**);

- язык сообщений в поле **Язык сообщений** (пункт горизонтального меню **Настройки**).
- 5. Запросите справочник ценных бумаг (**Справочник ЦБ/ Запросить справочник ЦБ**).
- 6. Дождитесь получения справочника ЦБ от сервера в каталог входящих сообщений (**Сообщения/ Просмотреть входящие сообщения**).
- 7. Если в течение 5 минут справочник ЦБ не получен проверьте правильность настройки каталогов входящих/исходящих сообщений.

При обновлении версии ПО выполните пункты 1 - 4, приведенные выше. При установке новой версии программы все настройки клиента, произведенные на предыдущей версии, сохраняются и остаются в силе. Настройки программы хранятся в файле **otcmon\_client.ini.**

# <span id="page-7-0"></span>**Глава 3. Интерфейс программы**

Главное окно программы состоит из:

- заголовка главного окна;
- строки горизонтального меню;
- панели инструментов;
- строки состояния.

<span id="page-7-2"></span>В заголовке главного окна высвечивается наименование ПО ОТС Client, текущая версия приложения и имя пользователя, запустившего приложения. Имя пользователя определяется автоматически по имени ПК, с которого запускается приложение.

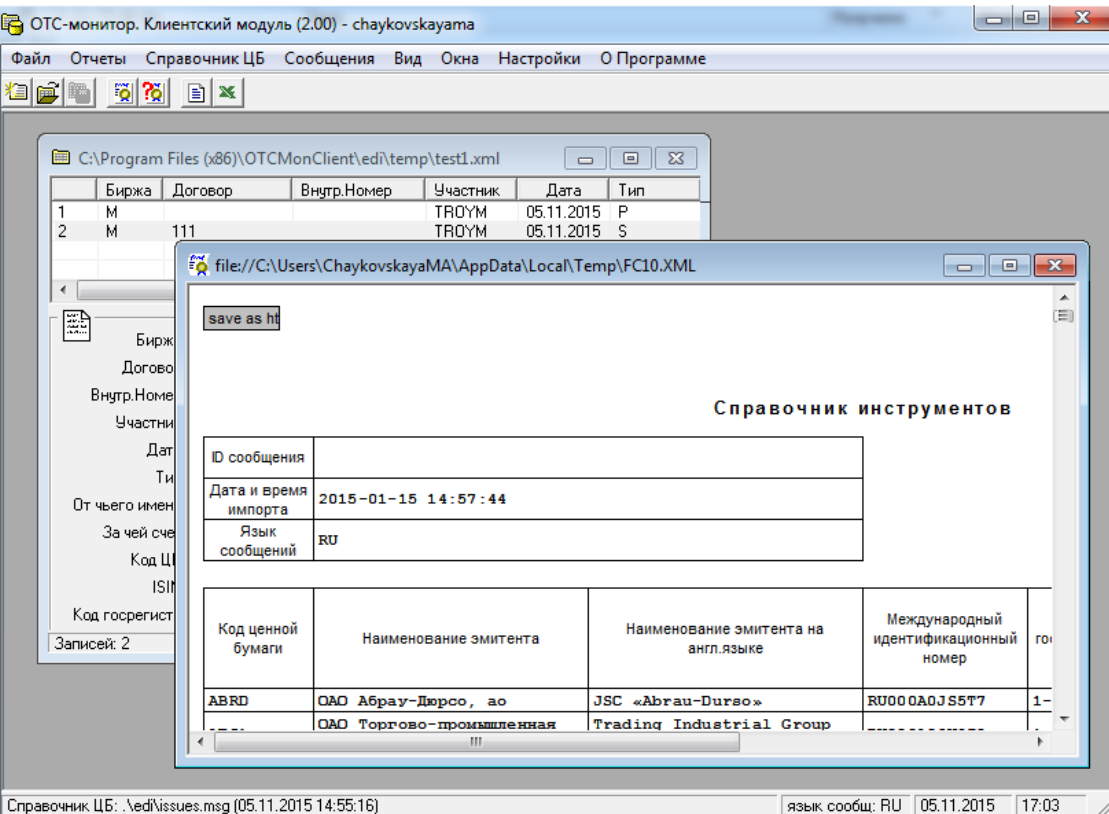

#### **Рис. 3.1. Главное окно ОТС Client**

В строке состояния выводится дата и время, язык сообщений, а так же информация о текущем справочнике инструментов.

Выход из приложения осуществляется через пункт меню **Файл/ Выход**.

## <span id="page-7-1"></span>**3.1. Основное меню**

В строке горизонтального меню представлены все основные функции, позволяющие пользователю системы осуществлять формирование отчетов, работать с текстовыми файлами и справочниками. При активизации определенного пункта горизонтального меню открывается соответствующее ему вертикальное меню.

Указанные справа функциональные клавиши позволяют осуществить те же функции.

Команды основного меню и связанные с ними команды выпадающих меню см . Там же приводятся соответствующие им пиктограммы панели инструментов.

<span id="page-7-3"></span>**Табл. 3.1. Команды основного меню**

| Команда основ-<br>ного меню | Команды вло-<br>женного меню<br>второго уровня | Пиктограмма<br>на панели ин-<br>струментов | Горячие клавиши | Описание                                           |
|-----------------------------|------------------------------------------------|--------------------------------------------|-----------------|----------------------------------------------------|
| Файл                        |                                                |                                            |                 | Раздел содержит общие команды работы<br>с файлами. |

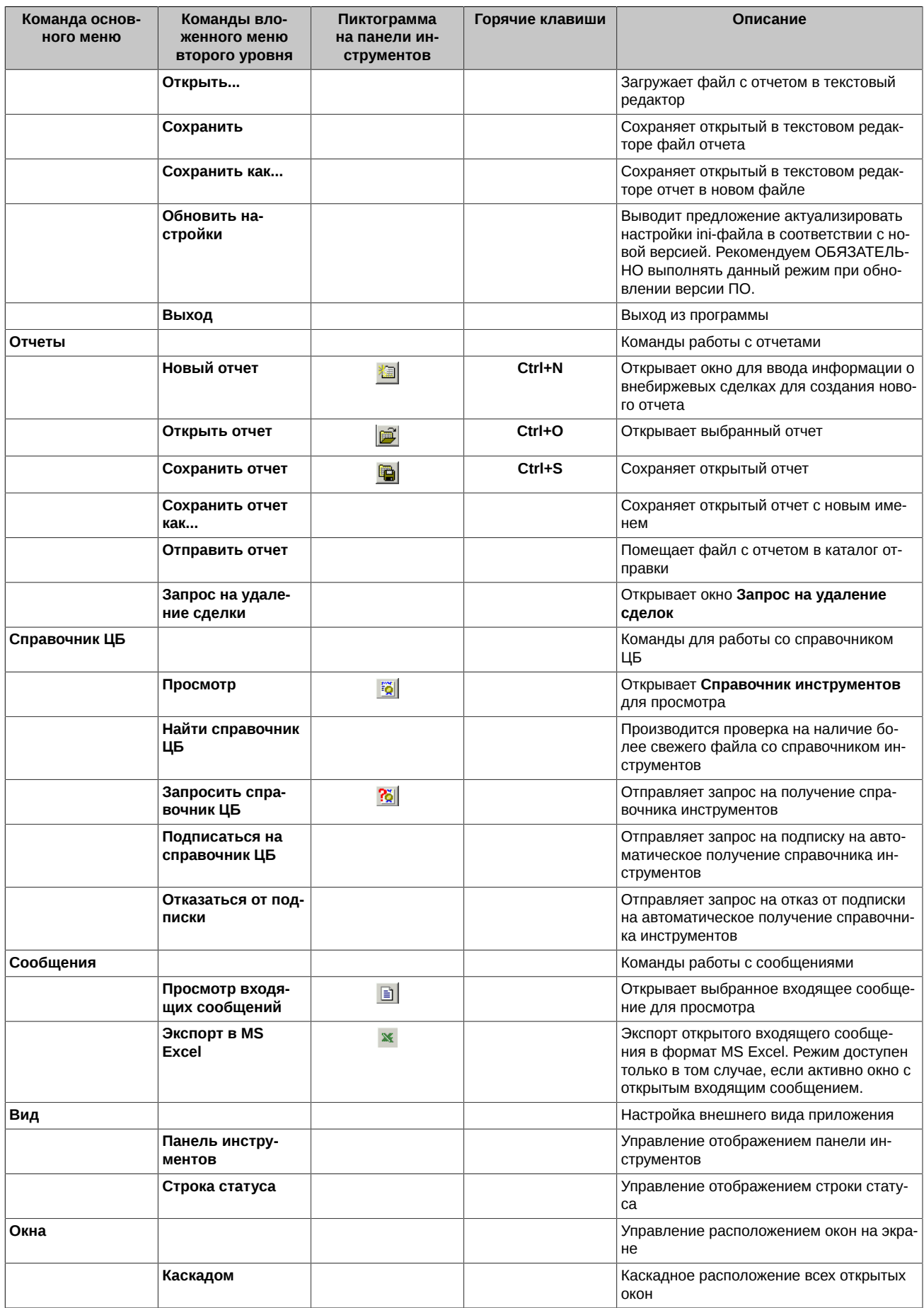

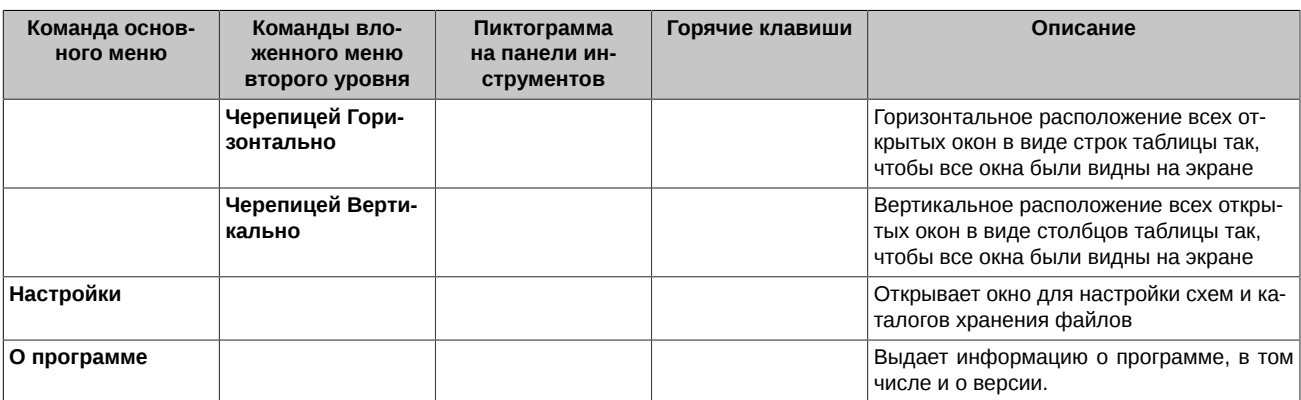

# <span id="page-9-2"></span><span id="page-9-0"></span>**3.2. Панель инструментов**

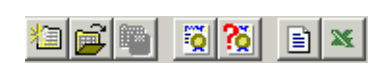

#### **Рис. 3.2. Панель инструментов**

Панель инструментов расположена под строкой основного меню и дублирует некоторые часто используемые операции пользователя, которые могут быть выполнены через пункты основного меню программы.

По желанию панель инструментов может быть скрыта. Управление панелью инструментов осуществляется через пункт горизонтального меню **Вид/ Панель инструментов** – см. [раздел 4.6.2](#page-20-0).

#### <span id="page-9-3"></span>**Табл. 3.2. Элементы панели инструментов**

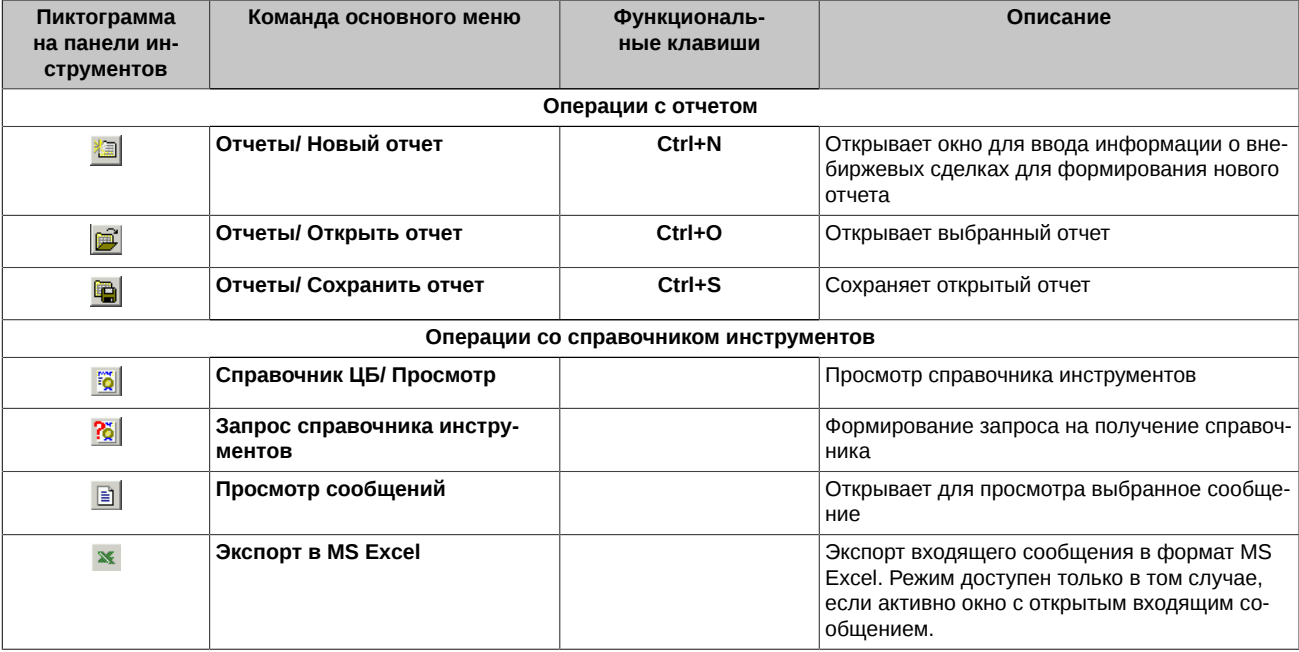

## <span id="page-9-1"></span>**3.3. Общие правила редактирования полей**

Действия по редактированию полей зависят от типа поля.

Если в правой части поля расположена кнопка с тремя точками, то значение поля может быть выбрано из справочника, раскрывающегося при нажатии на эту кнопку.

Если значение поля текст или число, то

- переведите поле в режим редактирования, нажав на поле указателем мыши;
- введите в поле с клавиатуры нужный текст или число.

# <span id="page-10-0"></span>**Глава 4. Функционирование программы**

- В данном параграфе приведено описание выполнения основных операций:
- работа с отчетом в текстовом редакторе,
- формирование файла отчета,
- работа со справочником инструментов,
- настройка схем и каталогов.

## <span id="page-10-1"></span>**4.1. Работа с отчетом в текстовом редакторе**

Работа с отчетом в текстовом редакторе осуществляется через пункт горизонтального меню **Файл,** который содержит подпункты для просмотра и редактирования текстового файла:

- **Открыть…**  используется для загрузки выбранного файла в текстовый редактор. Для выбора файла открывается рабочий каталог, прописанный в пункте меню **Настройки** на вкладке **Каталоги**;
- **Сохранить**  используется для сохранения открытого в текстовом редакторе файла;
- **Сохранить Как…**  используется для сохранения открытого в текстовом редакторе файла под другим именем. По умолчанию для сохранения предлагается рабочий каталог, прописанный в пункте меню **Настройки** на вкладке **Каталоги.**

## <span id="page-10-2"></span>**4.2. Операции с отчетом**

Все операции по формированию отчета осуществляются через пункт горизонтального меню **Отчеты.**

В этом пункте меню находятся подпункты, позволяющие формировать и редактировать отчет, а так же отправлять. Каждый режим может быть активизирован через главное меню, некоторые режимы могут быть запущены через панель инструментов или по горячим клавишам:

- **Новый отчет** – ( или **Ctrl+N) –** используется для создания пустого реестра, который вручную заполняется данными о сделках;
- **Открыть отчет –** ( или **Ctrl+O**) **-** используется для загрузки уже сформированного отчета;
- **Сохранить отчет –** ( или **Ctrl+S**) **–** используется для сохранения отчета в виде xml- файла;
- **Сохранить отчет как** используется для сохранения открытого отчета в новом файле;
- **Отправить отчет** копирует подготовленный отчет в каталог отправки (см. [раздел 4.2.3\)](#page-14-1);
- **Запрос на удаление сделки** формирование запроса на удаление сделки из уже отправленного отчета (см. [раздел 4.2.4](#page-14-2)).

### <span id="page-10-3"></span>**4.2.1. Формирование отчета**

Окно для формирования отчета открывается несколькими способами:

- из пункта горизонтального меню **Отчеты/ Новый отчет**,
- по клавише **Ctrl+N**,
- по кнопке панели инструментов .

<span id="page-11-0"></span>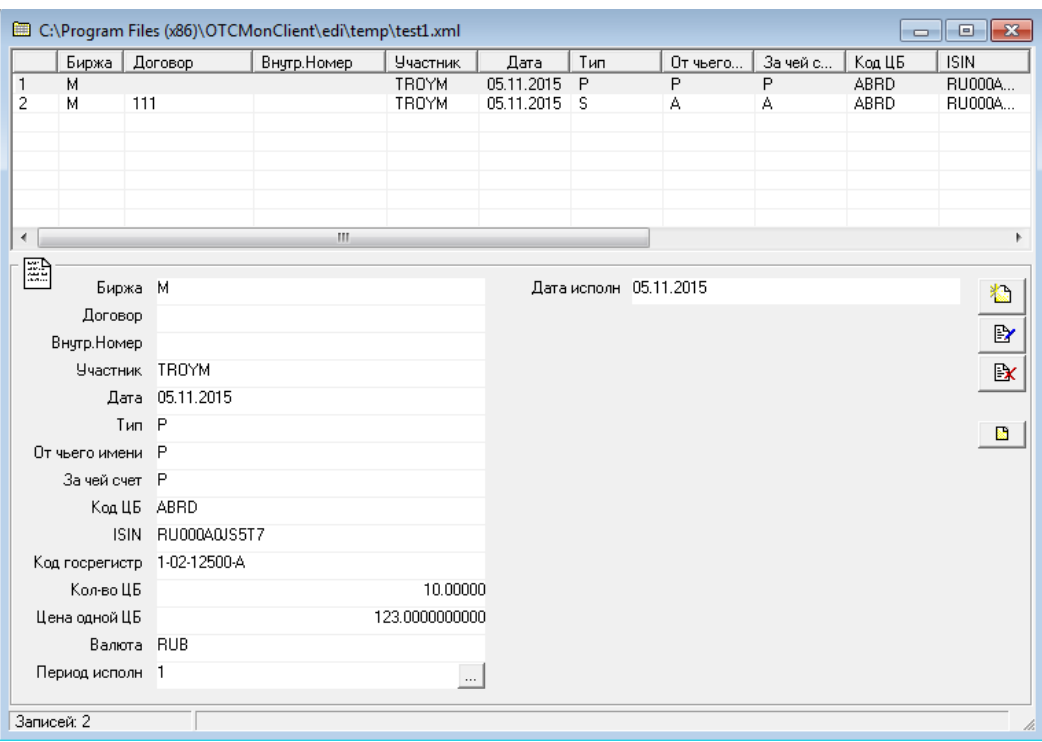

**Рис. 4.1. Окно формирования отчета**

#### <span id="page-11-1"></span>**Табл. 4.1. Параметры отчета**

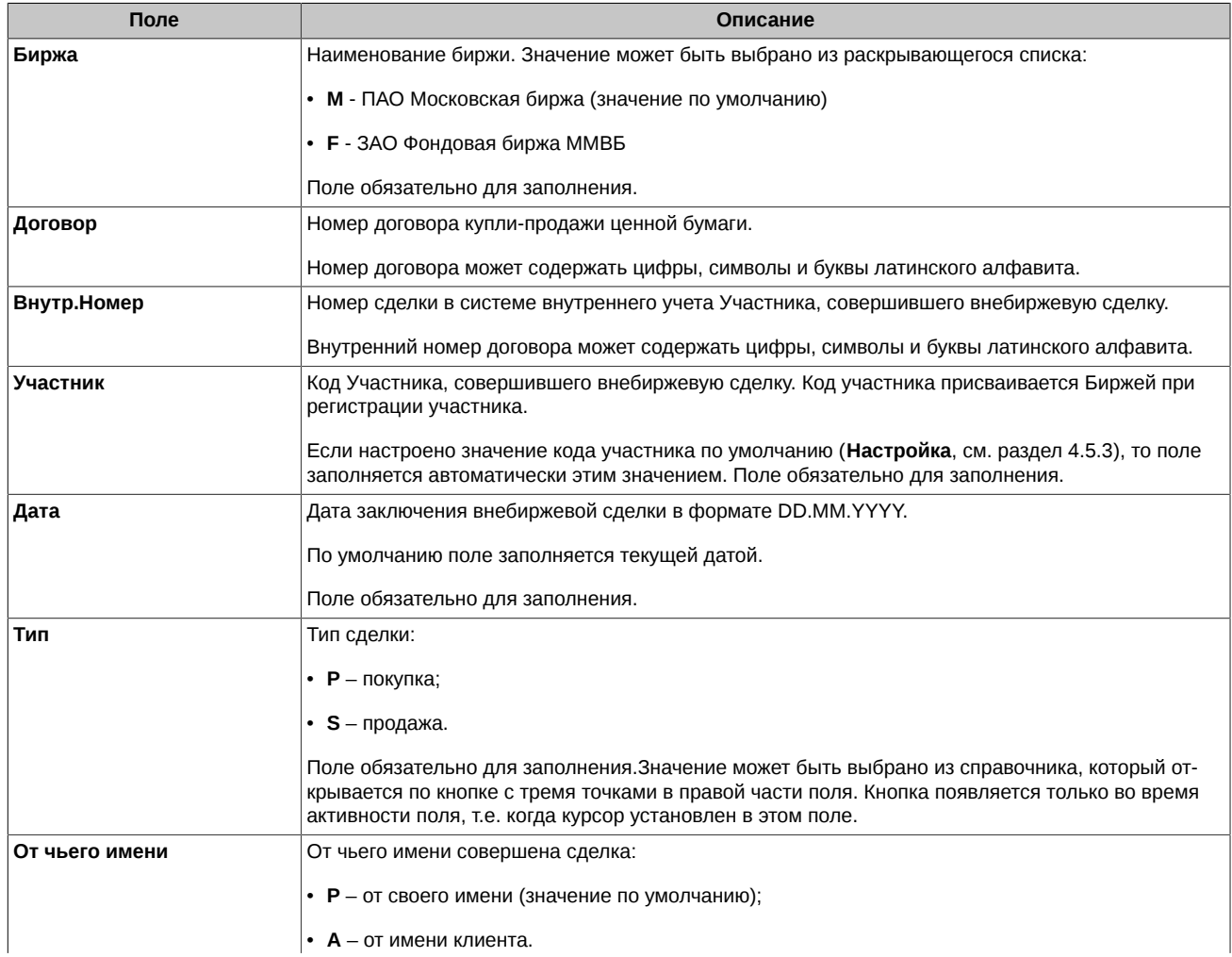

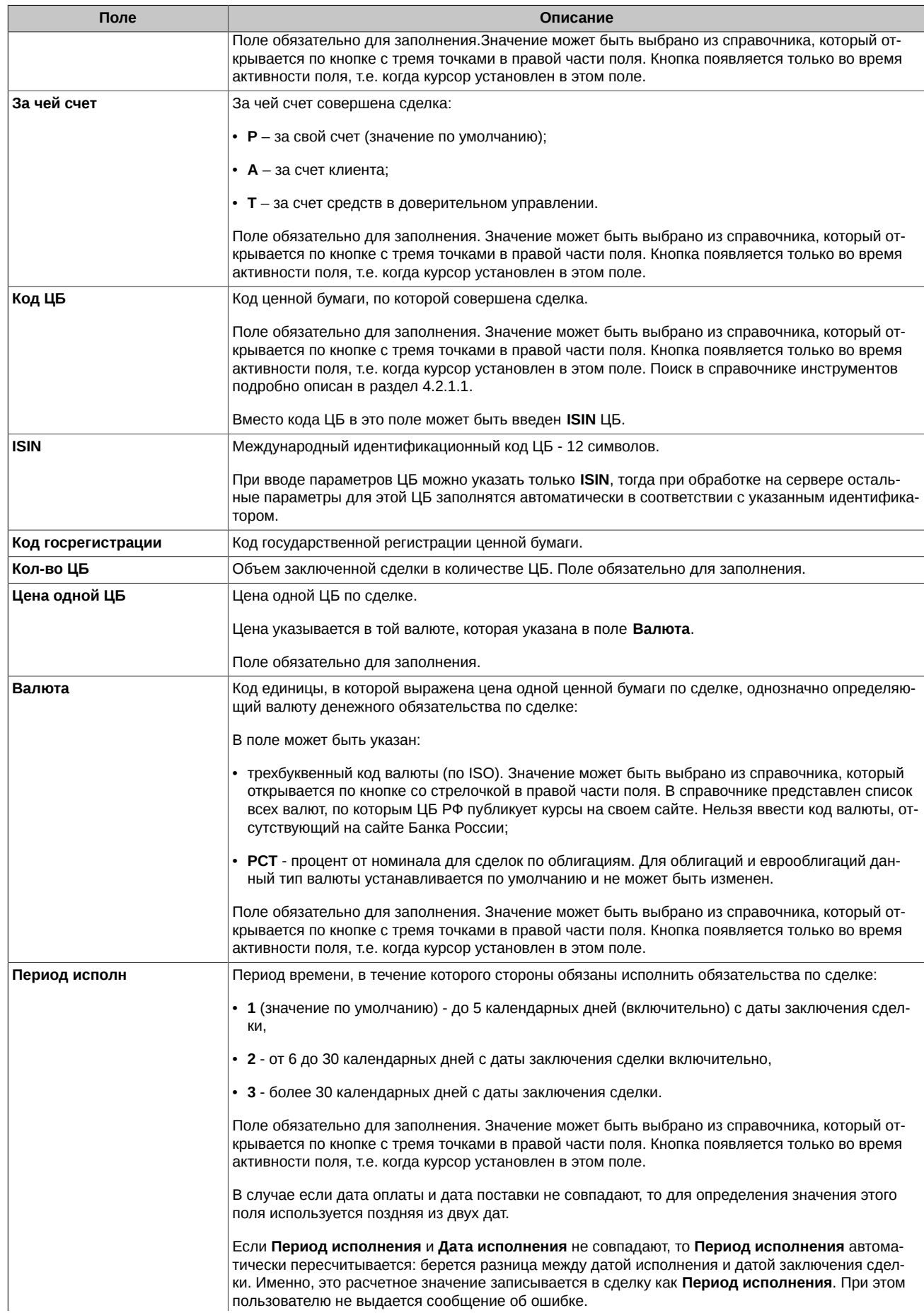

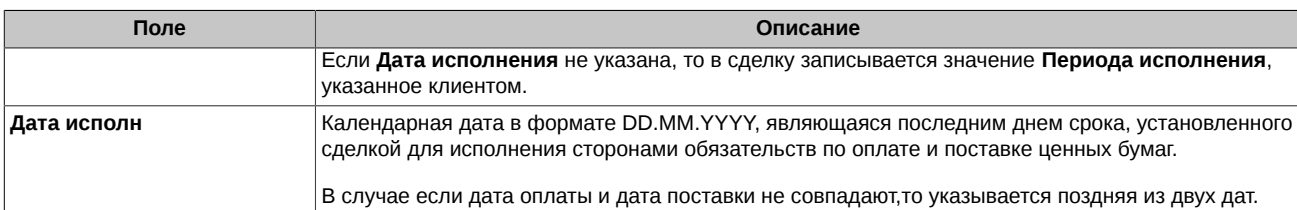

При вводе параметров ЦБ в сделке можно указать только **ISIN**, остальные параметры для этой ЦБ заполнятся автоматически в соответствии с указанным идентификатором.

Информация по каждой сделке вводится вручную в нижней части окна, после чего записывается в реестр (отчет) по кнопке расположенной справа. Сохраненная запись отображается в таблице в верхней части окна.

Для редактирования записи ее следует выбрать в таблице курсором, отредактировать в полях нижней части окна и нажать на

 $\mathbb{E}$  для записи отредактированной записи в таблицу.

По кнопке  $\Box$  можно очистить сразу все поля в форме ввода сделки.

Ошибочную запись можно удалить из реестра при помощи кнопки  $\mathbb{R}\left( \mathbb{R}^d \right)$ , предварительно выделив ее курсором в таблице.

После введения всех записей о сделках отчет следует сохранить одним из следующих способов:

- через пункт горизонтального меню **Отчеты/ Сохранить отчет;**
- по кнопке панели инструментов **;**
- с помощью клавиш **Ctrl+S.**

Файл с отчетом по умолчанию сохраняется в рабочий каталог, который настраивается в пункте горизонтального меню **Настройки** на вкладке **Каталоги**.

При желании файл с отчетом можно сразу сохранять в каталог отправки. Но в этом случае следует иметь ввиду, что внести изменения в этот отчет будет невозможно, так как он в любой момент может быть отправлен.

#### <span id="page-13-0"></span>**4.2.1.1. Порядок поиска в справочнике инструментов**

При заполнении или редактировании поля **Код ЦБ** в отчете код инструмента может быть выбран из справочника, который открывается по кнопке с тремя точками в правой части поля. Справочник имеет следующий вид:

<span id="page-13-1"></span>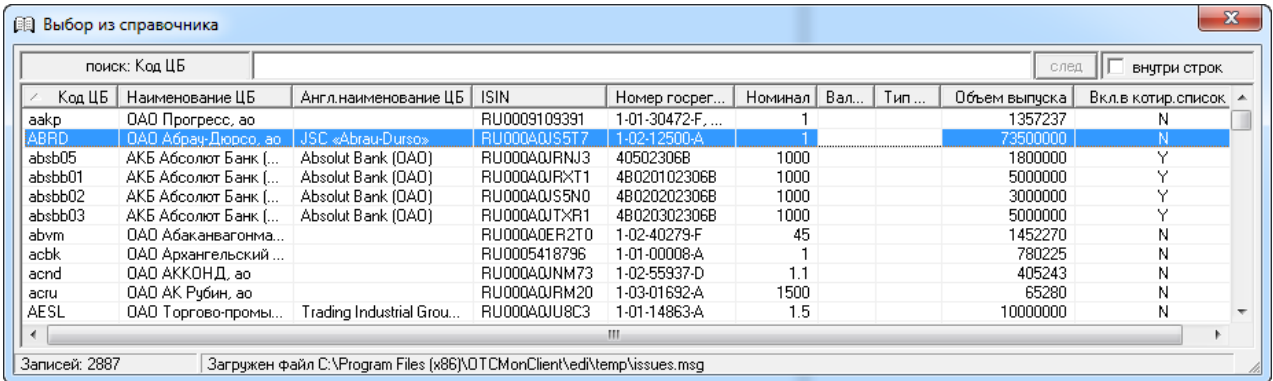

#### **Рис. 4.2. Справочник инструментов в режиме ввода отчета**

В верхней строке окна отображается наименование параметра, по которому производится поиск. Поиск может производиться по любому параметру. Для выбора параметра для поиска следует щелкнуть левой клавишей мыши по заголовку нужного столбца. При этом слева от названия заголовка столбца появляется значок в виде треугольника, который показывает направление сортировки записей в таблице по выбранному параметру. Если треугольник расположен вершиной вверх – значит сортировка произведена по возрастанию или в алфавитном порядке, если треугольник расположен вершиной вниз – значит сортировка произведена по убыванию и в обратной алфавитной последовательности. Для изменения порядка сортировки достаточно щелкнуть левой кнопкой мыши по заголовку.

Строка поиска задается в поле, расположенном в верхней части окна справа от названия параметра, по которому производится поиск. Возможны два варианта поиска:

- поиск производится по начальным символам. В этом случае опция **внутри строк** не должна быть установлена. Например: в строке поиска для **Номера госрегистрации** задана последовательность символов **19** – при поиске будут определяться все записи, номер госрегистрации которых начинается с символов **19**;
- поиск производится внутри строки. В этом случае опция **внутри строк** должна быть установлена. Например: в строке поиска для **Номера госрегистрации** задана последовательность символов **19** – при поиске будут определяться все записи, номер госрегистрации которых содержит в любом месте символы **19**.

При обнаружении записи с указанными параметрами курсор автоматически перемещается на нее. Если в списке присутствуют еще записи, удовлетворяющие условиям поиска, то становится доступна кнопка **след** в верхней части окна. С помощью кнопки **след** или по клавише **F3** возможно перемещение на следующую запись, удовлетворяющую критериям поиска. При достижении последней записи, удовлетворяющей критерию поиска, перемещение курсора прекращается. Если по заданному критерию в списке не обнаружено ни одной записи, то кнопка **след** остается недоступной.

## <span id="page-14-0"></span>**4.2.2. Редактирование отчета**

Пока файл с отчетом находится в рабочем каталоге, в него могут быть внесены изменения. Для редактирования следует открыть файл одним из следующий способов:

- через пункт горизонтального меню **Отчеты/ Открыть отчет;**
- по кнопке панели инструментов **;**
- с помощью клавиш **Ctrl+O.**

Далее следует внести необходимые изменения в отчет, используя кнопки (см. [рис. 4.1](#page-11-0)):

- для введения новой записи;
- для записи отредактированной записи в отчет;
- $\mathbb{R}$  - для удаления записи.

После внесения всех изменений в отчет его следует сохранить:

• либо в прежнем файле через пункт горизонтального меню **Сохранить отчет –** ( или

**Ctrl+S**);

•

•

• либо в файле с другим именем через пункт горизонтального меню **Сохранить отчет как.**

## <span id="page-14-1"></span>**4.2.3. Отправить отчет**

Отправка сформированного отчета производится через пункт горизонтального меню **Отчеты/ Отправить отчет.**

При выполнении данной операции активный открытый отчет копируется в каталог отправки. Каталог отправки настраивается через пункт меню **Настройки/ Каталоги** (см. [раздел 4.5.2\)](#page-18-3).

Перед отправкой на экран выдается запрос: «Отправить данный отчет?». При положительном ответе **Да** файл с отчетом помещается в каталог отправки, при отрицательном копирования файла в каталог отправки не происходит.

<span id="page-14-3"></span>При копировании файла в каталог отправки ему присваивается другое имя, которое сообщается пользователю в сообщении:

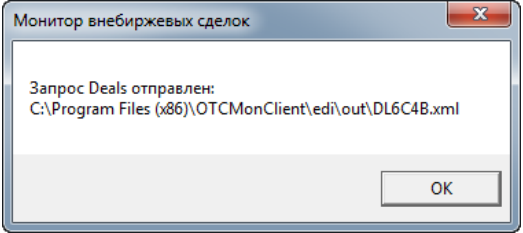

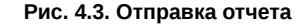

## <span id="page-14-2"></span>**4.2.4. Запрос на удаление сделки**

Режим предназначен для составления запроса на удаление сделок из уже отправленного отчета. Открывается режим из пункта горизонтального меню **Отчеты/ Запрос на удаление сделки.**

<span id="page-15-1"></span>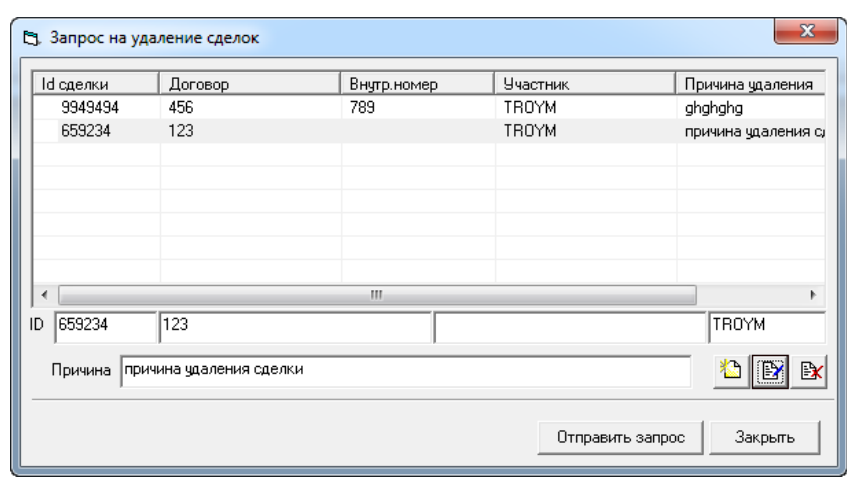

**Рис. 4.4. Запрос на удаление сделки**

#### <span id="page-15-2"></span>**Табл. 4.2. Поля окна Запрос на удаление сделки**

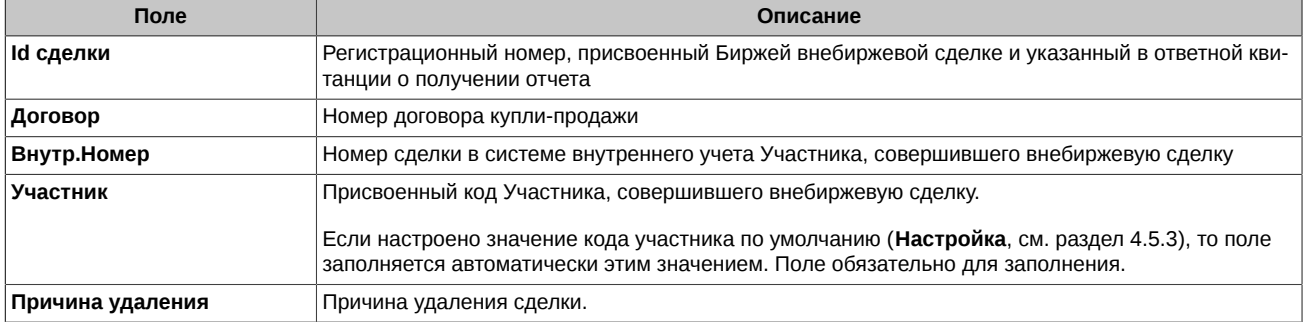

Данные запроса заполняются пользователем в нижней строке окна. Для формирования запроса следует указать хотя бы один из следующих атрибутов:

- регистрационный номер сделки**,**
- номер договора,
- или внутренний номер сделки.

Если ни один из этих атрибутов не указан, запрос на удаление принят не будет. Если указано более одного атрибута, то поиск сделки производится сначала по регистрационному номеру сделки, затем по номеру договора и в последнюю очередь по внутреннему номеру сделки.

После заполнения необходимых данных о сделке запись следует перенести в запрос по кнопке **,** после чего запись появится в таблице в верхней части окна.

После того, как запрос на удаление записей будет сформирован, его следует отправить по кнопке **Отправить запрос.**

В процессе формирования запроса записи могут редактироваться по кнопке  $\mathbb{B}'$  и удаляться по кнопке  $\mathbb{B}'$ 

Изменить запрос можно только до его отправки.

Кнопка **Закрыть** предназначена для выхода из режима. Перед выходом из режима следует отправить сформированный в текущем сеансе работы запрос. Если этого не сделать, то вся введенная в запрос информация о сделках стирается.

## <span id="page-15-0"></span>**4.3. Справочник инструментов**

Перед тем, как открывать справочник на просмотр следует отправить запрос на его получение через пункт горизонтального меню **Справочник ЦБ/ Запросить справочник ЦБ** или по кнопке панели инструментов .

Справочник инструментов открывается несколькими способами:

- из пункта горизонтального меню **Справочник ЦБ/ Просмотр**,
- по кнопке  $\left\| \tilde{\mathbf{a}} \right\|$ из панели инструментов.

Справочник ЦБ содержит информацию о ценных бумагах и их кодах.

Справочник инструментов

<span id="page-16-2"></span>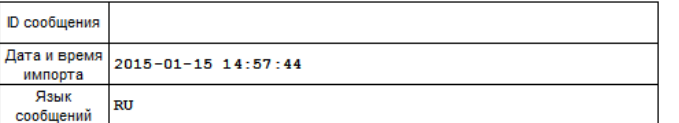

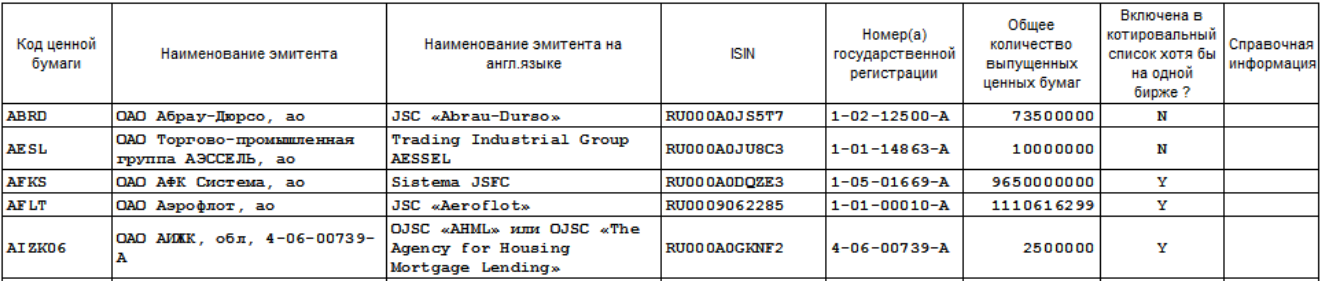

#### **Рис. 4.5. Справочник ЦБ**

Ценные бумаги, включенные в котировальный список хотя бы на одной бирже, помечаются символом **Y**, ценные бумаги, не включенные в котировальный список ни одной из бирж, помечаются символом **N**. По бумагам, имеющим признак **N,** отправка отчета не является обязательной.

### <span id="page-16-0"></span>**4.3.1. Поиск справочника ЦБ**

Пункт горизонтального меню **Справочник ЦБ/ Найти справочник ЦБ** предназначен для поиска последней версии справочника в каталоге входящих сообщений.

<span id="page-16-3"></span>При выборе этого режима запускается поиск в каталоге входящих сообщений наиболее «свежего» файла, содержащего справочник ЦБ. При обнаружении файла более нового, чем текущий файл справочника (информация о котором сохраняется в файле **otcmon\_client.ini**), пользователю выдается сообщение:

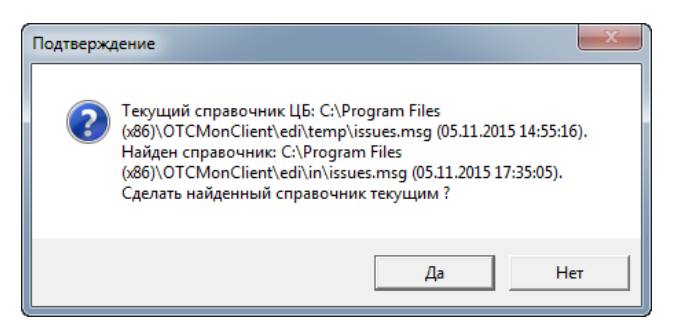

**Рис. 4.6. Сообщение при обнаружении нового справочника**

При положительном ответе на это предложение найденный файл копируется в рабочий каталог (см. [раздел 4.5.2](#page-18-3) – **Настройки**/ вкладка **Каталоги**) и считается текущим.

<span id="page-16-4"></span>Если нового файла со справочником не обнаружено пользователю выдается сообщение:

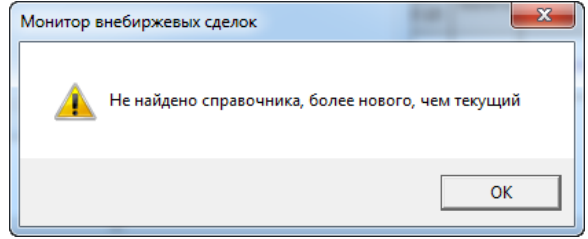

**Рис. 4.7. Сообщение при отсутствии нового справочника**

### <span id="page-16-1"></span>**4.3.2. Подписка на справочник инструментов**

Для автоматического получения справочника инструментов можно отправить запрос на подписку через пункт горизонтального меню **Справочник ЦБ/ Подписаться на справочник ЦБ**. При подписке справочник будет присылаться автоматически ежедневно.

<span id="page-17-2"></span>Уведомление о подписке приходит в следующем виде:

Подписка на справочник инструментов

|                        | ID сообщения   50yNRUAAAO Czk8H2YwktckWd9p1jFV96                       |  |  |
|------------------------|------------------------------------------------------------------------|--|--|
| Дата и время           | 2007-12-17 14:40:23                                                    |  |  |
| запроса                |                                                                        |  |  |
| Результат              | Subscribe Fail                                                         |  |  |
| запроса                |                                                                        |  |  |
| Сообщение об<br>ошибке | (C51) Абонент EMAIL@TROYM.REPORT уже является подписчиком на список ЦБ |  |  |

**Рис. 4.8. Уведомление о подписке на справочник инструментов**

Отказаться от подписки можно через пункт горизонтального меню **Справочник ЦБ/ Отказаться от подписки.**

<span id="page-17-3"></span>Уведомление об отказе от подписки приходит в следующем виде:

Отказ от подписки на справочник инструментов

|                      | D сообщения   50yNRUAAAQ Czk8H2YwktckWd9p1jFV96 |  |
|----------------------|-------------------------------------------------|--|
| запроса              | Дата и время <b>  2007-12-17 14:40:2</b> 3      |  |
| Результат<br>запроса | Unsubscribe Ok                                  |  |

#### **Рис. 4.9. Уведомление об отказе от подписки на справочник инструментов**

Уведомление о подписке на справочник или отказе от нее можно посмотреть из списка входящих сообщений – см. [раздел 4.4.1.](#page-17-1)

## <span id="page-17-0"></span>**4.4. Операции с сообщениями**

### <span id="page-17-1"></span>**4.4.1. Просмотр входящих сообщений**

Просмотр входящих сообщений можно осуществить следующими способами:

#### • через пункт горизонтального меню **Сообщения/ Просмотр входящих сообщений**;

• по кнопке <u><br></u> по кнопке **•** панели инструментов.

Для выбора сообщения автоматически открывается каталог, настроенный как каталог приема в пункте

<span id="page-17-4"></span>**Настройки** на вкладке **Каталоги**. Сообщение открывается в следующем виде, например:

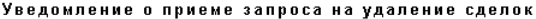

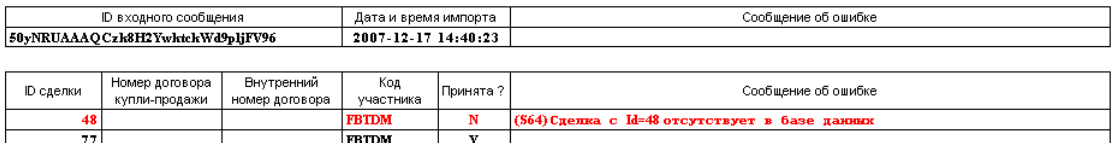

#### **Рис. 4.10. Просмотр сообщения**

<span id="page-17-5"></span>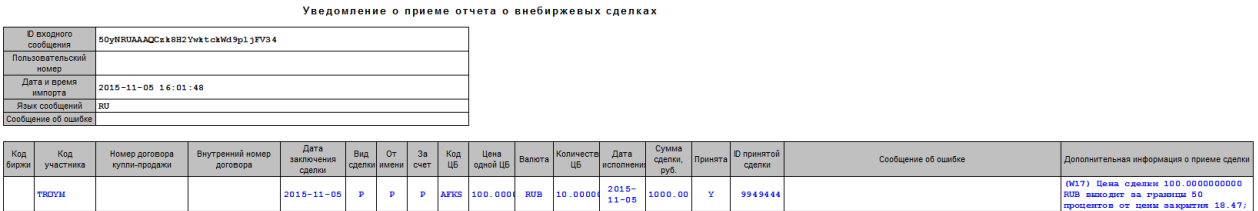

#### **Рис. 4.11. Уведомление о приеме отчета о внебиржевых сделках**

В *Уведомлении о приеме отчета о внебиржевых сделках* синим цветом выделяются те строки, в которых содержатся предупреждения для принятых сделок. Текст предупреждения можно посмотреть в графе **Дополнительная информация о приеме сделки**.

В *Уведомлении о приеме отчета о внебиржевых сделках* красным цветом выделяются те строки, в которых содержится информация о не принятых отчетах. Причину отказа можно посмотреть в графе **Сообщение об ошибке**.

В *Уведомлении о приеме запроса на удаление сделок* красным цветом выделяются те строки, в которых содержится информация о не удаленных по каким-то причинам сделках. Причину отказа удалить сделку можно посмотреть в графе **Сообщение об ошибке**.

## <span id="page-18-0"></span>**4.4.2. Экспорт сообщения в формат MS Excel**

Режим **Экспорт в MS Excel** предназначен для выгрузки входящего сообщения в файл формата MS Excel. Предполагается использование данного режима для выгрузки *Уведомления о приеме отчета о внебиржевых сделках.* Экспорт сообщения можно осуществить следующими способами:

- через пункт горизонтального меню **Сообщения/ Экспорт в MS Excel**;
- $^{\bullet}$  по кнопке  $\overline{\mathbb{X}}$  панели инструментов.

Режим **Экспорт в MS Excel** доступен только в том случае, если активно окно с открытым входящим сообщением.

При активизации этого режима, входящее сообщение выгружается в MS Excel. При этом открывается новое окно с загруженным приложением MS Excel. Пользователь имеет возможность редактировать выгруженный файл по своему усмотрению, а так же сохранить его в файле с произвольным именем формата MS Excel.

В том случае, если приложение MS Excel на рабочей станции не установлено, то пункт меню **Экспорт в MS Excel** и кнопка на панели инструментов отсутствуют.

## <span id="page-18-1"></span>**4.5. Настройка схем и каталогов**

Настройка схем для просмотра XML-файлов и каталогов для хранения и обмена данными производится через пункт горизонтального меню **Настройка**. Для сохранения введенных настроек следует нажать кнопку **Apply**.

### <span id="page-18-2"></span>**4.5.1. Настройка схем для просмотра XML-файлов**

<span id="page-18-4"></span>Схемы для просмотра файлов настраиваются на вкладке **Схемы** пункта горизонтального меню **Настройки**:

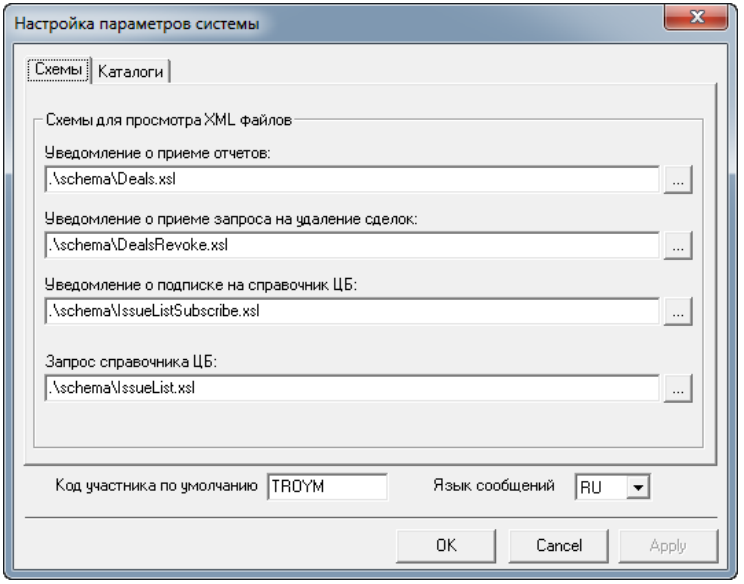

**Рис. 4.12. Настройка схем для просмотра XML файлов**

Для просмотра каждого вида файла прописывается каталог, в котором этот файл расположен. Настройка производится для следующих видов файлов:

- **Уведомление о приеме отчетов Deals.xsl**
- **Уведомление о приеме запроса на удаление сделок DealsRevoke.xsl**
- **Уведомление о подписке на справочник ЦБ IssueListSubscribe.xsl**
- **Запрос справочника ЦБ IssueList.xsl**

## <span id="page-18-3"></span>**4.5.2. Настройка каталогов**

Настройка рабочих каталогов производится на вкладке **Каталоги** пункта горизонтального меню **Настройки**:

<span id="page-19-4"></span>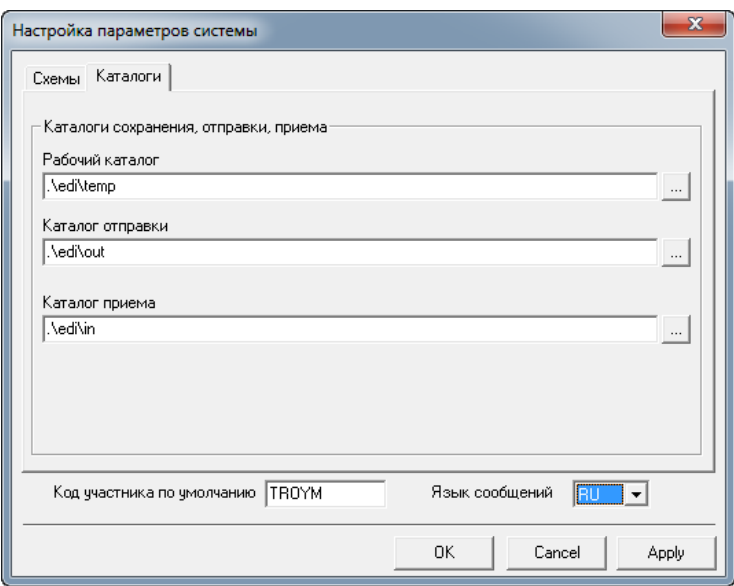

**Рис. 4.13. Настройка каталогов**

Настройка производится для следующих типов каталогов:

- **рабочий каталог** (temp) директория, в которой по умолчанию сохраняются и из которой читаются отчеты о сделках;
- **каталог отправки** (out)- директория, в которую сохраняются XML-файлы отчетов и запросов, предназначенные для отправки на сервер системы сбора отчетов о внебиржевых сделках;
- **каталог приема** (in)- директория, из которой читаются ответы от сервера системы сбора отчетов о внебиржевых сделках.

### <span id="page-19-0"></span>**4.5.3. Настройка кода участника по умолчанию**

В пункте горизонтального меню **Настройка** следует также указать код участника, который будет подставляться по умолчанию при вводе информации. Для этого следует указать код в поле **Код участника по умолчанию**.

## <span id="page-19-1"></span>**4.5.4. Настройка языка системных сообщений**

В поле **Язык сообщений** устанавливается язык, на котором пользователю будут выдаваться системные сообщения:

- **RU**  русский;
- **EN**  английский.

## <span id="page-19-2"></span>**4.6. Настройка интерфейса приложения**

### <span id="page-19-3"></span>**4.6.1. Управление окнами**

Окна могут быть в двух режимах: в свернутом ( в виде пиктограммы) и развернутом виде.

Окно Windows содержит строку заголовка, изменяющую цвет в зависимости от того, является ли окно активным или нет. Обычно в этой строке расположены кнопки, управляющие размером окна, слева - направо:

- минимизация (сворачивание окна до его пиктограммы).
- развертка окна до его максимальных размеров,
- закрытие окна.

Размер окна можно изменять, подведя стрелку курсора к рамке окна и дождавшись появления двойной стрелки, потянуть в нужную сторону. Можно растягивать или сжимать окна, как по горизонтали, так и по вертикали.

Можно изменять размеры окна сразу в двух направлениях. Для этого следует тянуть за угол окна.

Окна могут быть упорядочены на экране различным образом. Управление положением окон осуществляется через пункт горизонтального меню **Окна**:

• **Каскадом** - расположить окна друг за другом так, чтобы каждое следующее окно располагалось немного правее и ниже предыдущего, чтобы все окна были видны на экране;

- **Черепицей Горизонтально**  расположить окна в виде строк таблицы так, чтобы все окна были видны на экране;
- **Черепицей Вертикально**  расположить окна в виде столбцов таблицы так, чтобы все окна были видны на экране.

Список всех открытых окон приложения можно посмотреть в пункте горизонтального меню **Окна**. Активное окно помечено галочкой. Отметив галочкой окно в этом списке, можно активизировать его на экране.

## <span id="page-20-0"></span>**4.6.2. Настройка панели инструментов и строки статуса**

Управление отображением панели инструментов на экране осуществляется через пункт горизонтального меню **Вид/ Панель инструментов**. Если галочка установлена – панель инструментов отображается на экране.

Управление отображением строки статуса на экране осуществляется через пункт горизонтального меню

**Вид/ Строка статуса**. Если галочка установлена – строка статуса отображается на экране.

Установка и снятие галочки осуществляется щелчком левой кнопкой мыши непосредственно по подпункту меню **Вид**.

# <span id="page-21-0"></span>**Глава 5. Порядок действий пользователя по формированию отчета**

В начале первого сеанса работы следует выполнить настройки схем и каталогов – см. [раздел 4.5.](#page-18-1)

- 1. Запросить справочник ЦБ **Справочник ЦБ/ Запросить справочник ЦБ**.
- 2. Просмотреть справочник (**Справочник ЦБ/ Просмотр)** на предмет наличия ценной бумаги в котировальном списке признак **Y**. Если бумага имеет признак **N,** отправка отчета в этом случае не является обязательной.
- 3. Сформировать отчет о совершенных внебиржевых сделках (**Отчеты/ Новый отчет**  см. [раздел 4.2.1](#page-10-3)).
- 4. Сохранить отчет в файле с произвольным именем в рабочем каталоге (открывается по умолчанию).
- 5. Пока файл отчета находится в рабочем каталоге, его можно при необходимости отредактировать **Отчеты/ Открыть отчет**. См. [раздел 4.2.2.](#page-14-0)
- 6. Переместить файл в каталог отправки. После этого вносить изменения в отчет НЕЛЬЗЯ.
- 7. При обнаружении ошибки в уже отправленном отчете можно сформировать запрос на удаление сделки из отчета (**Отчеты/ Запрос на удаление сделки** – см. [раздел 4.2.4\)](#page-14-2).

Информацию о том принят отчет или нет, и о причине отказа можно узнать из **Уведомления о приеме отчета - Deals.xsl**, которое можно посмотреть через пункт меню **Сообщения/ Просмотр входящих сообщений** – см. [раздел 4.4.](#page-17-0)

# Список иллюстраций

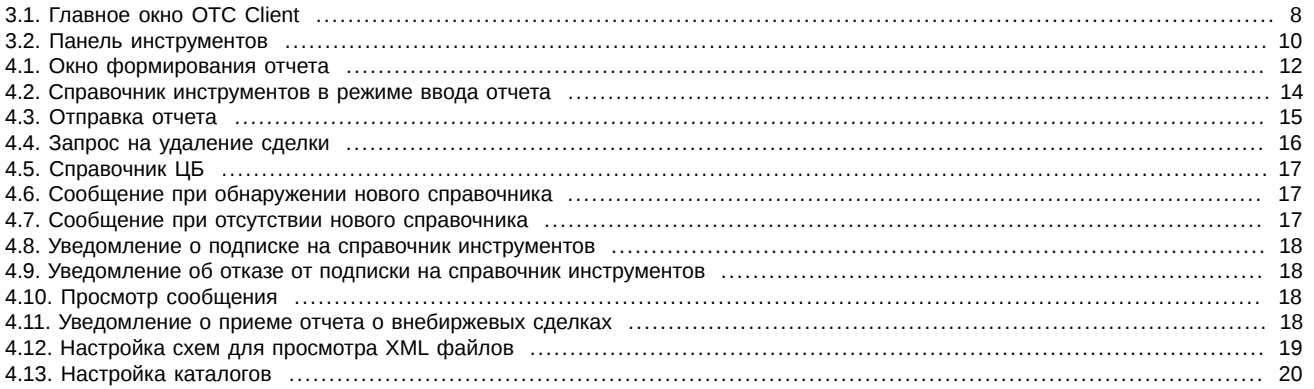

# Список таблиц

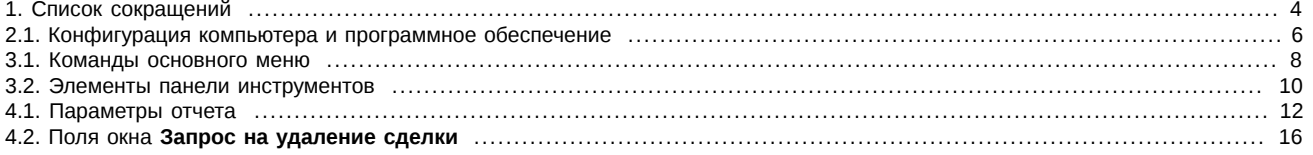